# **Материалы по 1С**

## **Настройка. Сопровождение. Техподдержка. Услуги и консультации программистов 1С.**

© Корбис

август 2023

## **Получить консультацию**

Бесплатно: [сопровождение1с.рус](https://сопровождение1с.рус/)

## **Подписаться**

E-mail: [follow.it/1189](https://follow.it/1189?action=followPub) Блог: [nastroyka-1c.ru/blog](https://nastroyka-1c.ru/blog) Яндекс.Дзен: канал «[Digital](https://dzen.ru/nastroyka1c)» ВКонтакте: [vk.com/corbis\\_1c](https://vk.com/corbis_1c)

## **Задать вопрос**

ВК: [vk.com/im?sel=-158349508](https://vk.com/im?sel=-158349508) WA: [wa.me/79115001011](https://wa.me/79115001011) Telegram: [t.me/asc3535](https://t.me/asc3535)

## Ошибка внешней компоненты ШТРИХ-М

У одного клиента после обновления конфигурации «1С:УНФ» возникла следующая ошибка при открытии кассовой смены: «*Для продолжения работы требуется установка внешней компоненты «ШТРИХ-М:ККТ с передачей данных в ОФД (54-ФЗ) 4.15». Компонента не загружена в программу. Загрузить?*».

И далее: «На портале 1С:ИТС нет требуемой внешней компоненты SMDrvFR1C3 (последней версии)».

Причина: после обновления 1С ей потребовался новый драйвер ККТ 5-й версии.

### **Решение для нашего частного случая:**

- 1. Загрузите и установите обновленный драйвер ШТРИХ-М [с официального сайта](https://www.shtrih-m.ru/support/download/?section_id=all&product_id=all&type_id=all&searchDownloads=%D0%94%D1%80%D0%B0%D0%B9%D0%B2%D0%B5%D1%80+%D0%9A%D0%9A%D0%A2). Например, мы использовали версию 5.17.0.901 (x32). Возможно, потребуется перезагрузка ОС ПК.
- 2. Через «Подключаемое оборудование» повторно зарегистрируйте ККТ, используя актуальную версию драйвера ШТРИХ-М из списка 1С.
- 3. Проверьте настройки РМК для текущего рабочего места с учетом изменений в подключаемом оборудовании ККТ и откройте смену.

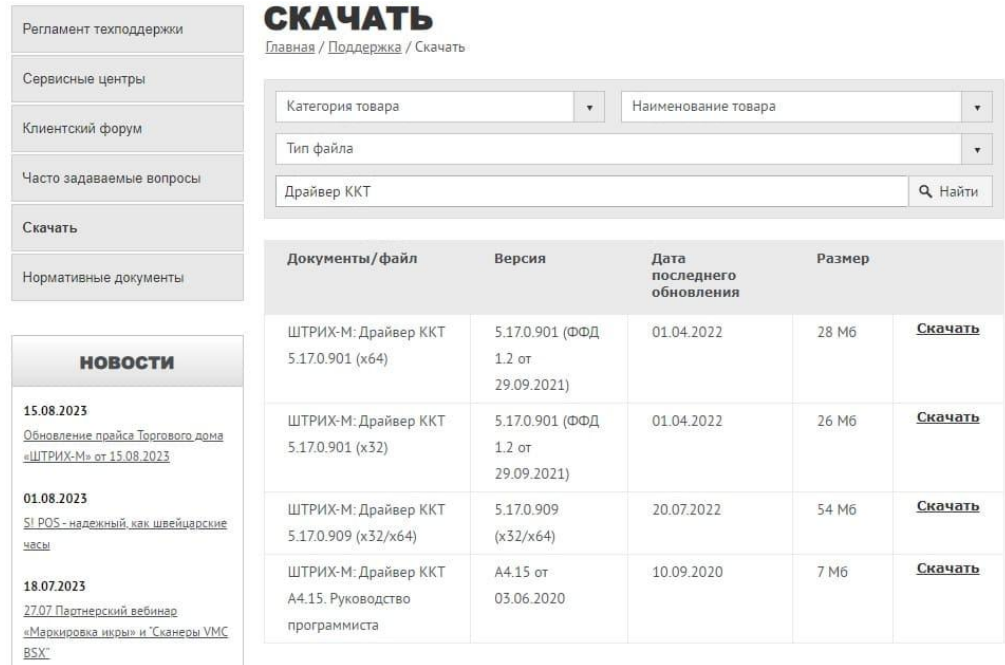

Пробуйте. Пусть все получится. Успехов вам!

❄ ❄ ❄

## Узнать пароль от подключенной Интернет-поддержки (ИТС)

В заметке рассматривается вопрос как восстановить или вспомнить пароль, который был ранее указан в вашей информационной базе 1С.

## **НСИ и администрирование — Раздел «Администрирование» — Интернет-поддержка и сервисы — Настройки Интернет-поддержки**

При подключении Интернет-поддержки 1С сохраняет в базе логин и пароль для доступа к сервисам.

В настройках вы можете увидеть информационное сообщение: «Подключена Интернет-поддержка для пользователя <ваш\_логин>».

### ИТ-компания «Корбис» август 2023

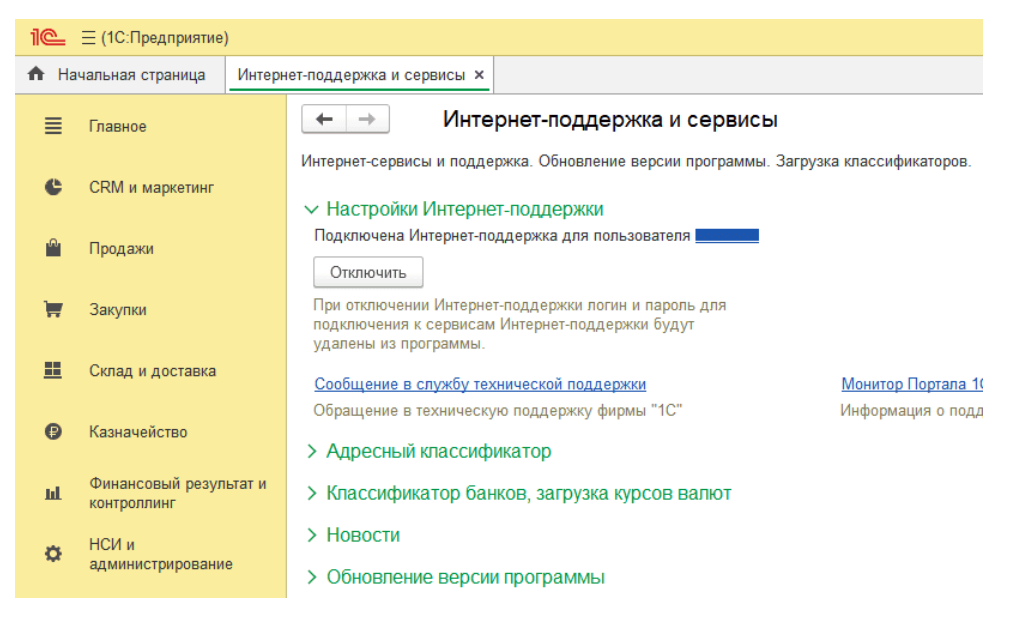

Подробнее — [здесь](https://program-1c.ru/all/uznat-parol-ot-podklyuchennoy-internet-podderzhki-its/).

❄ ❄ ❄

## Ошибка 1625 при установке новой версии 1С:Предприятие

При обновлении программы 1С возможно появление сообщения: «При установке новой версии платформы 1С:Предприятие произошла ошибка. Код возврата: 1 625». В этом же окне: «Данная ошибка связана с ограничениями системных политик безопасности. Рекомендуется установить платформу с ручными настройками, либо запустить программу от имени администратора».

### **Что делать в таком случае:**

- 1. Загрузите дистрибутив новой технологической платформы с портала поддержки пользователей 1С и запустите установку вручную.
- 2. Откройте 1С с рабочего стола в режиме «Запуск от имени администратора». В случае загрузки дистрибутива платформы — таким образом запускаете установку Setup.exe.
- 3. Временно отключите контроль учетных записей UAC (User Account Control) в Windows.
- 4. Проверьте права вашей учетной записи Windows. Если вы работаете в системе с правами локальной группы «Пользователи» — пригласите администратора ОС Windows.

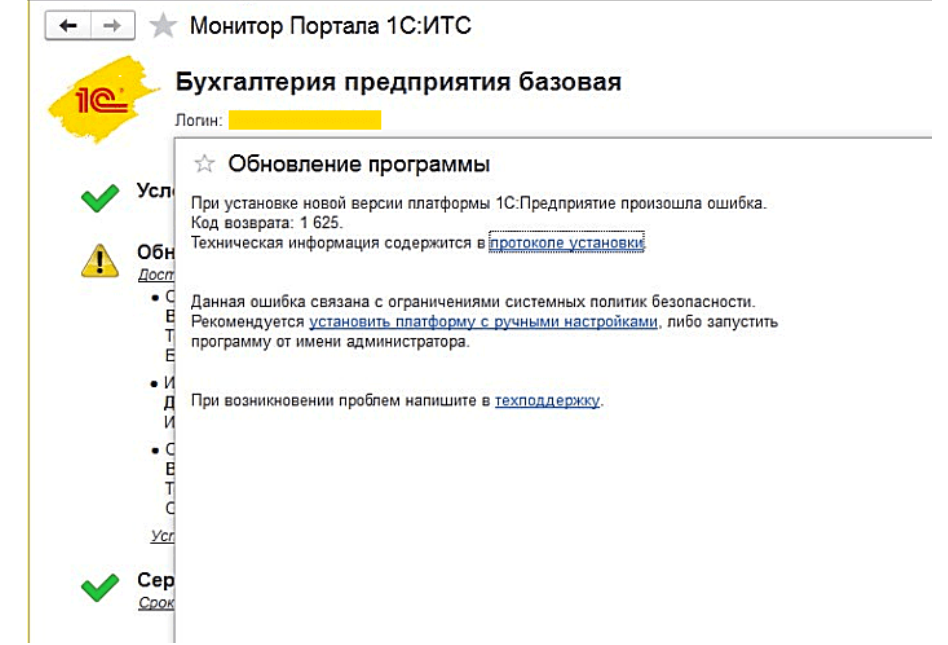

Причина ошибки 1625 — процессу обновления 1С не хватает прав в системе для выполнения административной установки. Поэтому выход — в повышении уровня доступа.

❄ ❄ ❄

## Принтер этикеток печатает из 1С этикетки через одну

Рассмотрим, что можно сделать, если принтер печатает этикетки с добавлением пустой. Например, вы отправляете на печать одну этикетку, а следом за ней выходит чистая. В общем, непорядок.

### **Варианты действий**

- 1. **Проверьте шаблон/макет этикетки в 1С** обратите внимание на границы печатаемой формы, как отображается этикетка через «Предварительный просмотр».
- 2. При создании этикетки **в 1С укажите размер на 1 мм меньше заявленного**.
- 3. Через свойства принтера в настройках **проверьте и выставите значения «Длина» и «Ширина»**, а также отступы и зазор между этикетками. Задача: установить нужный (правильный) размер самой этикетки и её тип. *Панель управления – Оборудование и звук – Устройства и принтеры – правой кнопкой мыши по*

*принтеру этикеток – Свойства принтера – кнопка «Настройка…»*

//для теста можно немного уменьшить значения по высоте и выполнить пробную печать

- 4. **Запустите автоматическую калибровку** через настройки или с самого принтера (последовательность действий для этого должны быть указаны в инструкции).
- 5. Для принтеров этикеток, как правило, есть **отдельные утилиты для диагностики** и тонкой настройки — поищите их на сайте производителя.

Например, для TSC TE200 – «Diagnostic Tool 1.63» (приложение DiagTool\_V163). Частное решение для для TSC TE200:

- Открыть «Свойства принтера»;
- Выбрать вкладку «Сервис»;
- Найти и открыть кнопку «Параметры драйвера»;
- Выбрать «Характеристики принтера»;
- Отметить галочку «Заменить настройки по умолчанию»;
- Выставить точные значения «Максимальная ширина» и «Максимальная длина».

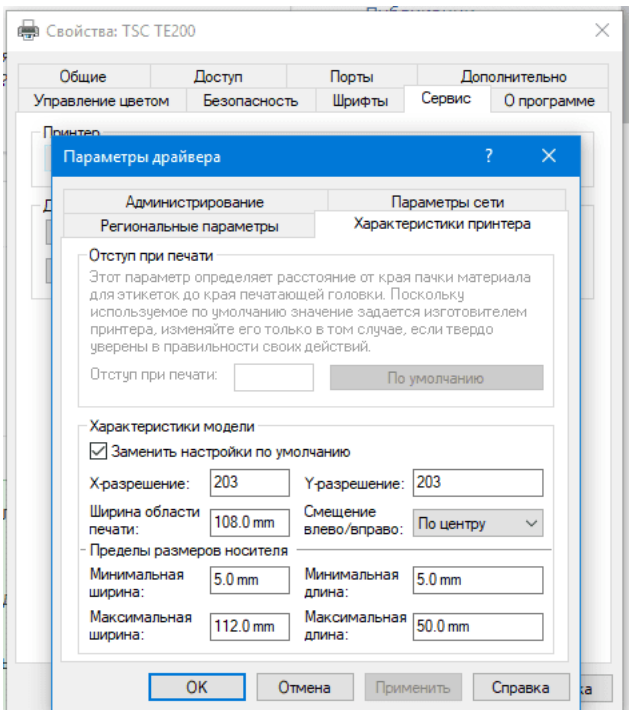

*Если печатает не так, меняйте настройки в «Параметры печати» (ПКМ по принтеру – Параметры печати – Дополнительные параметры – Положение печати).*

6. Перед печатью из 1С **уменьшите масштаб в параметрах страницы** (например, на 97-98%) и задайте нулевые значения для полей и колонтитулов. Файл => Параметры страницы.

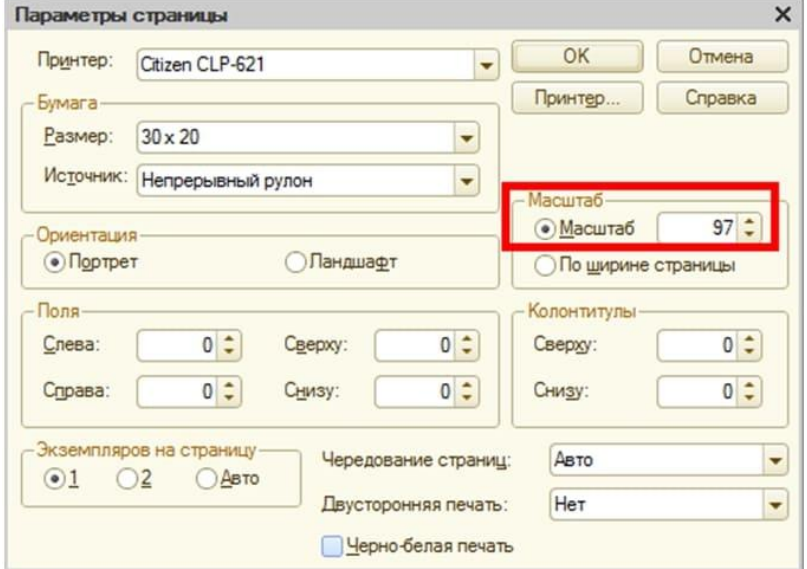

У каждой модели и случая — свои нюансы. Надеемся, эти рекомендации подскажут направление и помогут найти решение для корректной печати.

❄ ❄ ❄

## Keep calm или сохраняйте спокойствие

В любой непонятной ситуации, если не получается или требуется дополнительная поддержка, наши программисты 1С готовы помочь.

 $\blacktriangleright$ +7-911-500-10-11. Звоните 09.00-19.00 или пишите на [corbis35@yandex.ru.](mailto:corbis35@yandex.ru) Постараемся помочь всеми техническими силами. Безопасной и производительной работы в Windows и 1С.

## Шутки и юмор

- После того как стала работать в «1С:Зарплата и кадры», складываю даже 2+2 на калькуляторе.
- В период отчетности мой организм работает как часы. Часы с поехавшей кукушкой.
- Что такое «пропускная способность»? Максимальный период работы в 1С без каких-либо обновлений.
- Сын не может решить, кем хочет стать: бухгалтером, как мама, спасателем или фокусником. Успокоила его – сказала, что это одна профессия.
- Поговаривают, что в тестовой платформе 1С после ошибки обновления на экране появляется интерактивный персонаж Кузя и говорит: «Наш единственный плюс пока в том, что есть ещё две попытки».
- Разговор с бухгалтером:
	- Подождите, вы же принимали эти документы в отчетном периоде?!
	- Тогда жесть что было. Я много чего принимала.
- Роскошный берег, пальмы, море. На нём закат, ложится мгла. Весьма удачно так сменил я экран рабочего стола.
- Что с моей 1С не так?
	- Просто она нуждается в заботе и вашем уходе.
	- Поняла. Вы работайте, а я пока ухожу.
- Проблем их не существует. Есть только отчетность, и её надо сдавать.
- Кадровик Надя взглянула на ошибку и так сильно послала отчет, что он все-таки дошел до СФР.
- За уверенными лицами наших программистов стоит огромная работа и кофемашина.
- В любой непонятной ситуации делайте бэкап. Да и в понятной тоже.
- Программист Федя, забывший сделать свертку базы 1С, не находил себе места.
	- Скажите, это ваши обновили нам бухгалтерию?
		- Да, по договору.
		- Хватит. Больше половины отдела в декрет ушли. А новенькие не справляются.